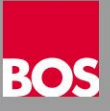

### **Portalanmeldung mit Bürgerkarte oder Handysignatur**

Das BMVIT hat mitgeteilt, die Anmeldung am Portal Austria ab 1.4.2018 nur noch mittels fortgeschrittener elektronischer Signatur (Bürgerkarte oder Handysignatur) zuzulassen. Nachfolgend beschreiben wir die erforderlichen Schritte für eine erfolgreiche Umstellung auf die neue Portalanmeldung.

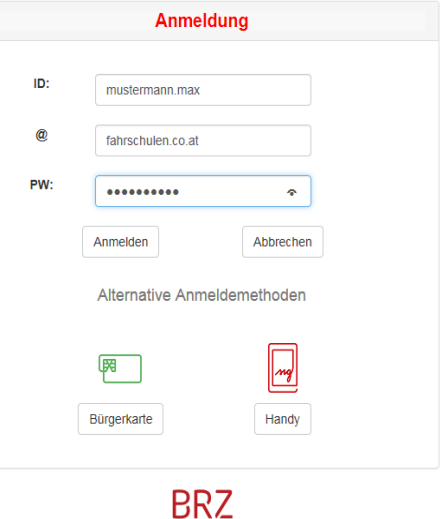

### **Handysignatur oder Bürgerkarte?**

#### **Vorteile der Handysignatur**

- **Immer dabei**
- Kein Kartenlesegerät und keine zusätzliche Software nötig
- **Ideal für gelegentliche Bürgerkartennutzung**

### **Nachteile**

- **Aufwendige Anmeldeprozedur**
- **Handyempfang ist Voraussetzung**

### **Vorteile der Bürgerkarte**

- **Leicht administrierbar**
- **Ideal für häufige Bürgerkartennutzung**

#### **Nachteile**

- Kartenlesegerät und Gerätetreiber ist erforderlich
- **Installation der Bürgerkartenumgebung ist erforderlich**

**Wir haben beides intensiv getestet und sind zur Ansicht gekommen, dass die Verwendung der Bürgerkarte die bessere Entscheidung ist.**

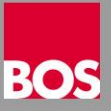

# **HANDYSIGNATUR**

**ACHTUNG: Damit die Handysignatur mit Ihrem Portalzugang gekoppelt werden kann, muss die Schreibweise von Vorname und Familienname exakt mit der Eintragung im ZMR übereinstimmen. Sollten Sie nicht sicher sein wie Ihre Namen im ZMR eingetragen sind, erfragen Sie das bitte vorab bei Ihrer Meldestelle und geben Sie diese Schreibweise bei der Signaturerstellung bekannt.**

### **Registrieren der Handysignatur**

- Suchen Sie im Internet eine Registrierungsstelle in Ihrer Nähe. Diese finden Sie unter **<http://www.a-trust.at/registrierungsstellen/>**
- Vereinbaren Sie mit der ausgewählten Registrierungsstelle einen Termin zu dem Sie Ihr Handy und einen gültigen Lichtbildausweis mitnehmen
- Überlegen Sie sich im Vorfeld ein Passwort mit 6 10 Zeichen, das als Signaturpasswort und als Widerrufspasswort verwendet wird
- Nach Abschluss der Signaturerstellung erhalten Sie einen gedruckten Signaturvertrag mit Ihren Daten
- Der nächste Schritt ist die Einrichtung der Handysignatur auf Portal Austria

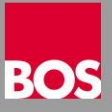

## **Einrichtung der Handysignatur**

Rufen Sie in Ihrem WEB Browser die Seite **[www.portal.at](http://www.portal.at/)** auf

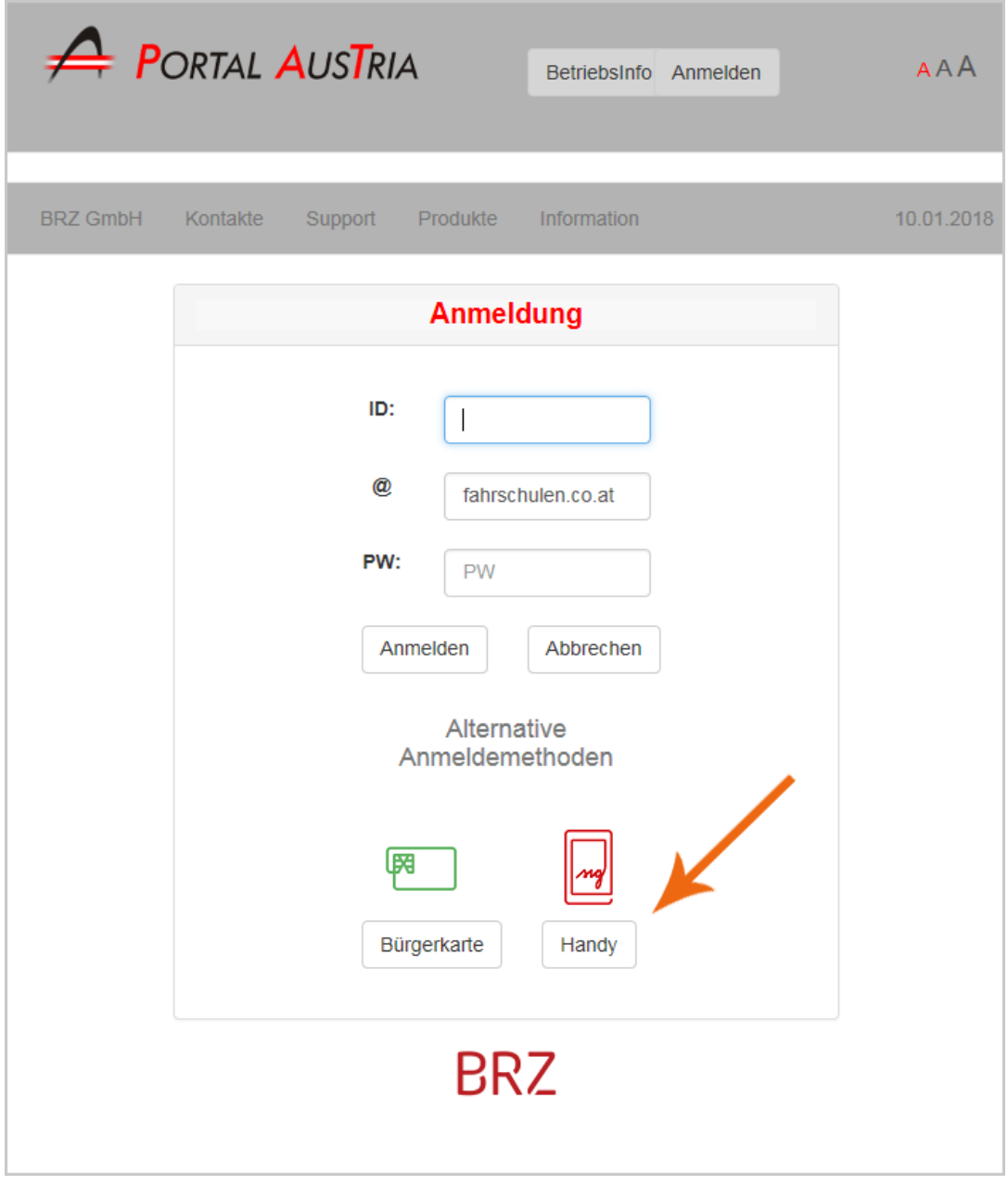

Klicken Sie unter **Alternative Anmeldemethoden** auf **Handy**

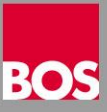

 Jetzt geben Sie Ihre Mobiltelefonnummer und das Signaturpasswort, das Sie bei der Erstellung der Handysignatur ausgewählt haben, ein

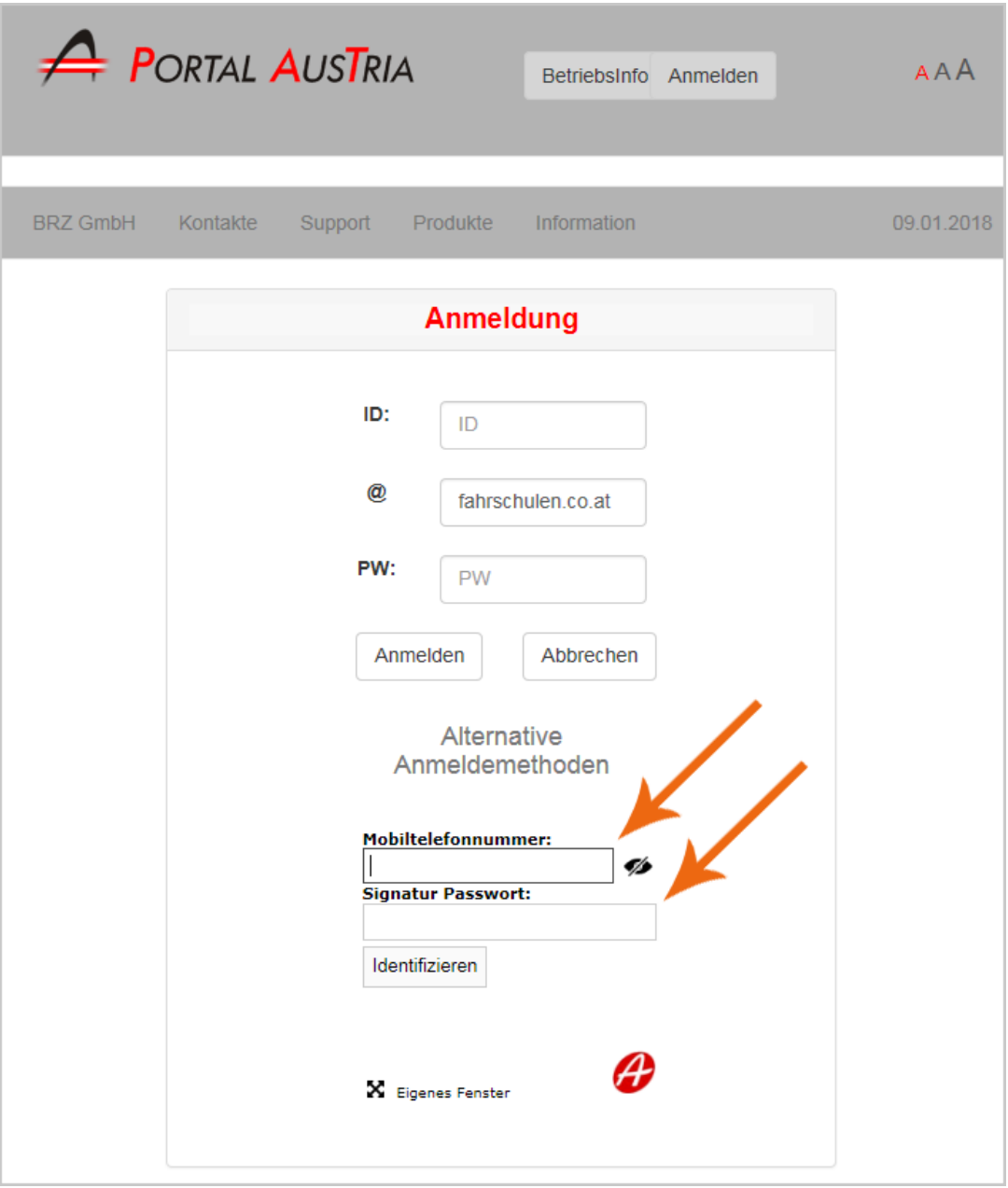

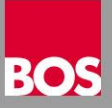

# Nach Eingabe der Daten klicken Sie auf **Identifizieren**

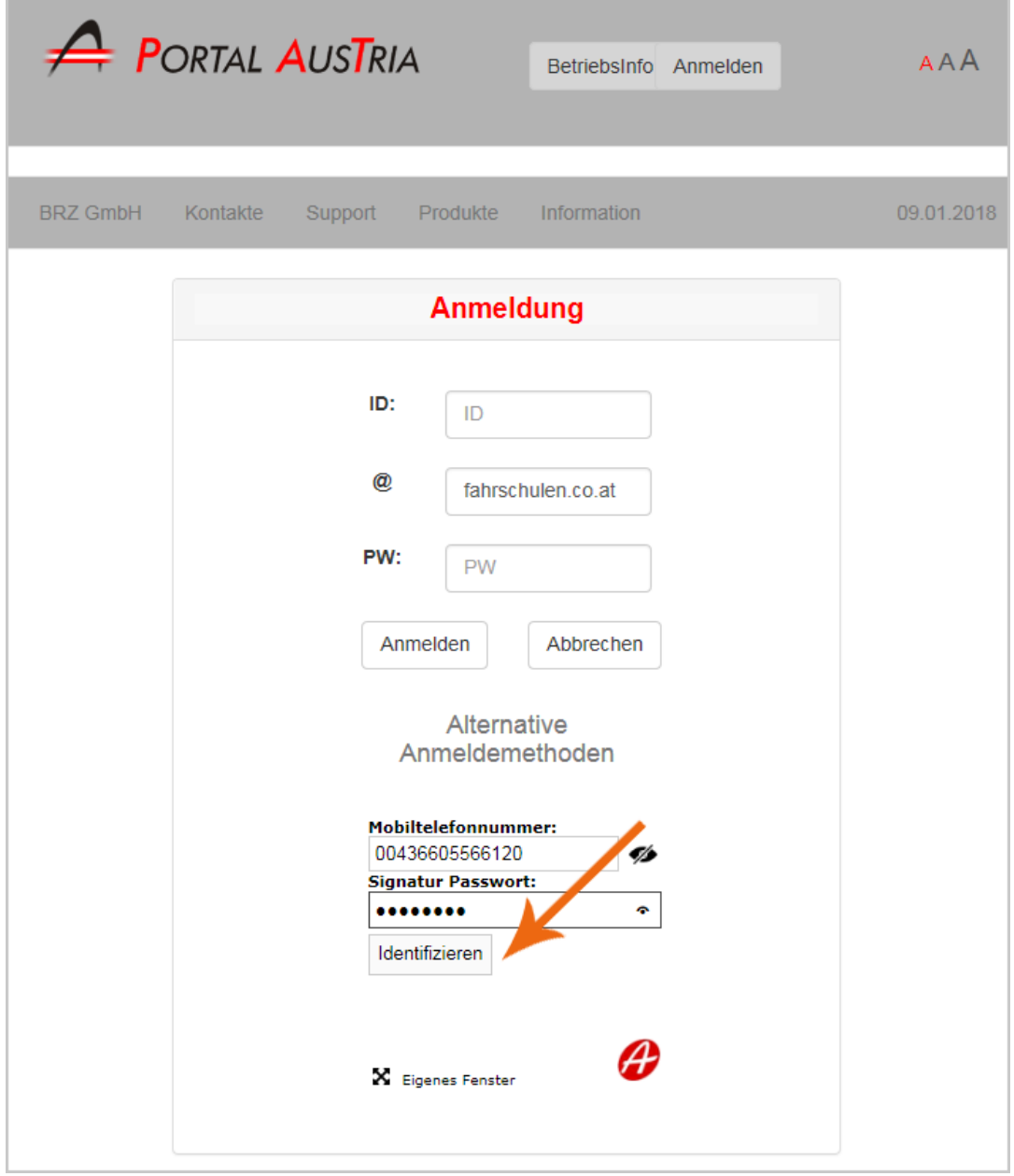

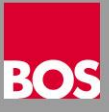

**Mit einem Klick auf Weiter ohne App** fortsetzen; eine SMS mit den Signaturdaten wird an die eingegebene Mobiltelefonnummer gesendet

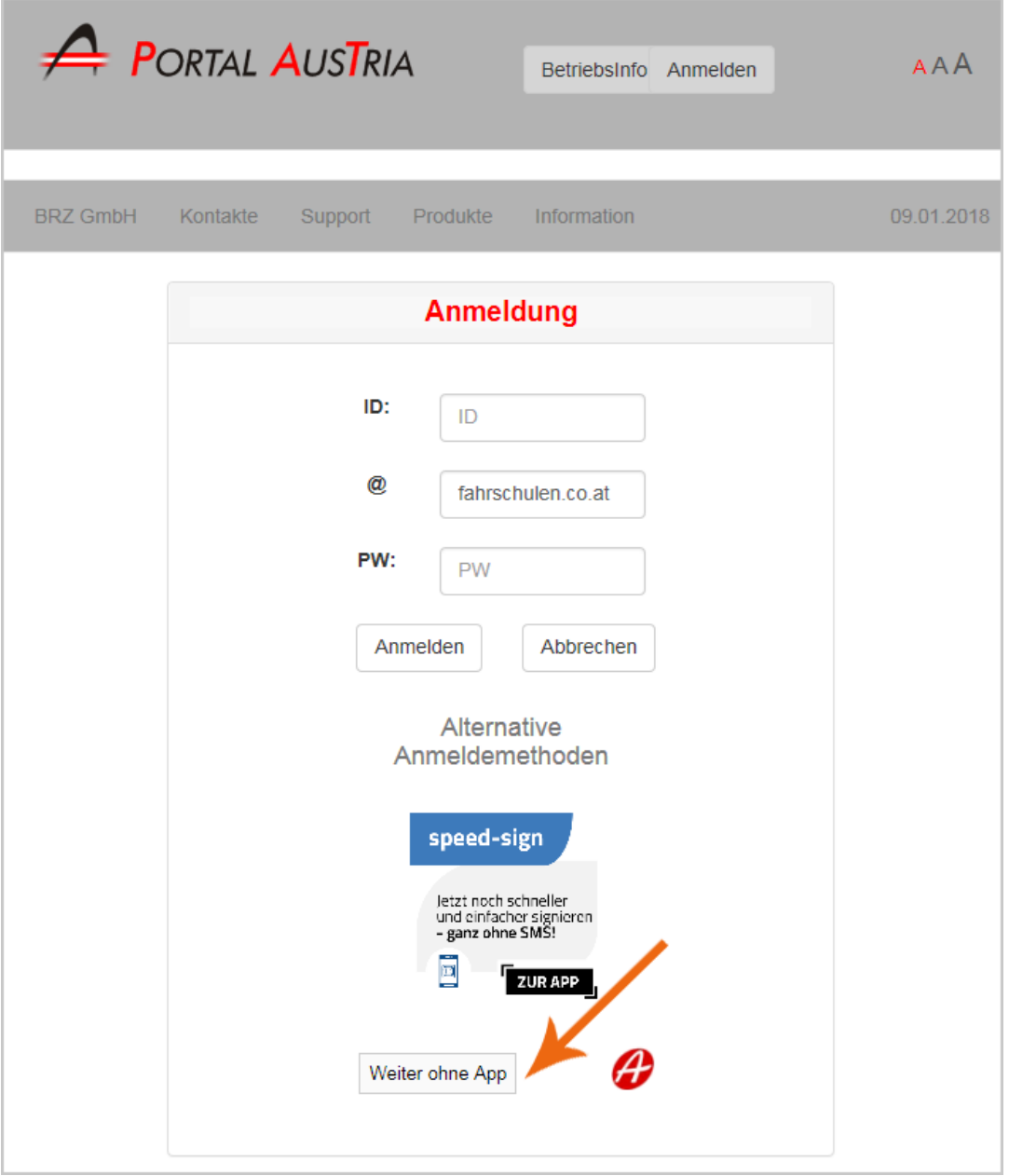

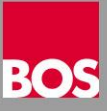

 Sie erhalten die SMS mit den Signaturdaten auf dem Handy mit der eingegebenen Mobiltelefonnummer

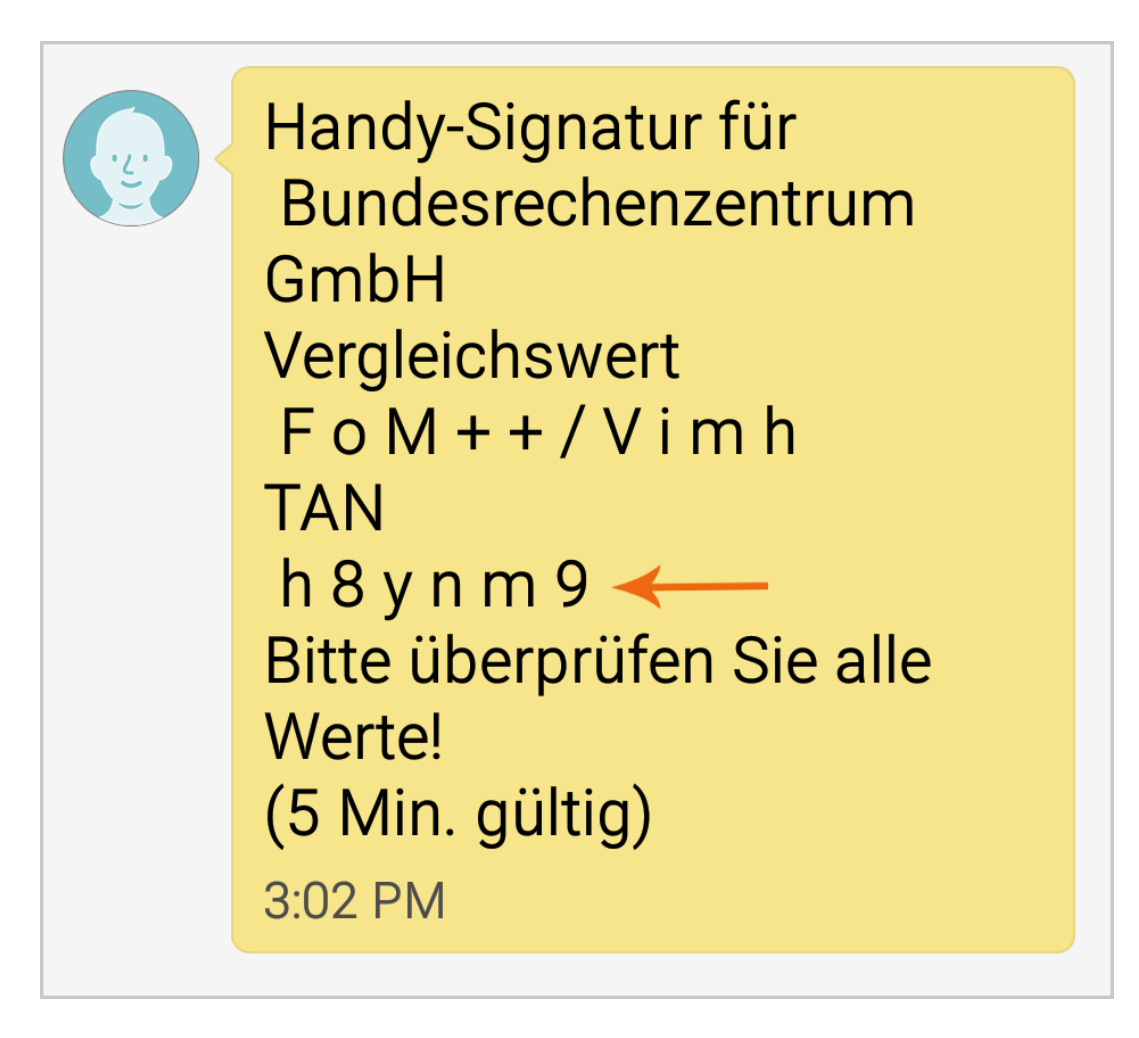

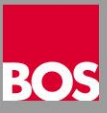

 Geben Sie die 6stellige TAN aus der SMS in das Feld Signaturdaten ein und klicken Sie auf **Signieren**

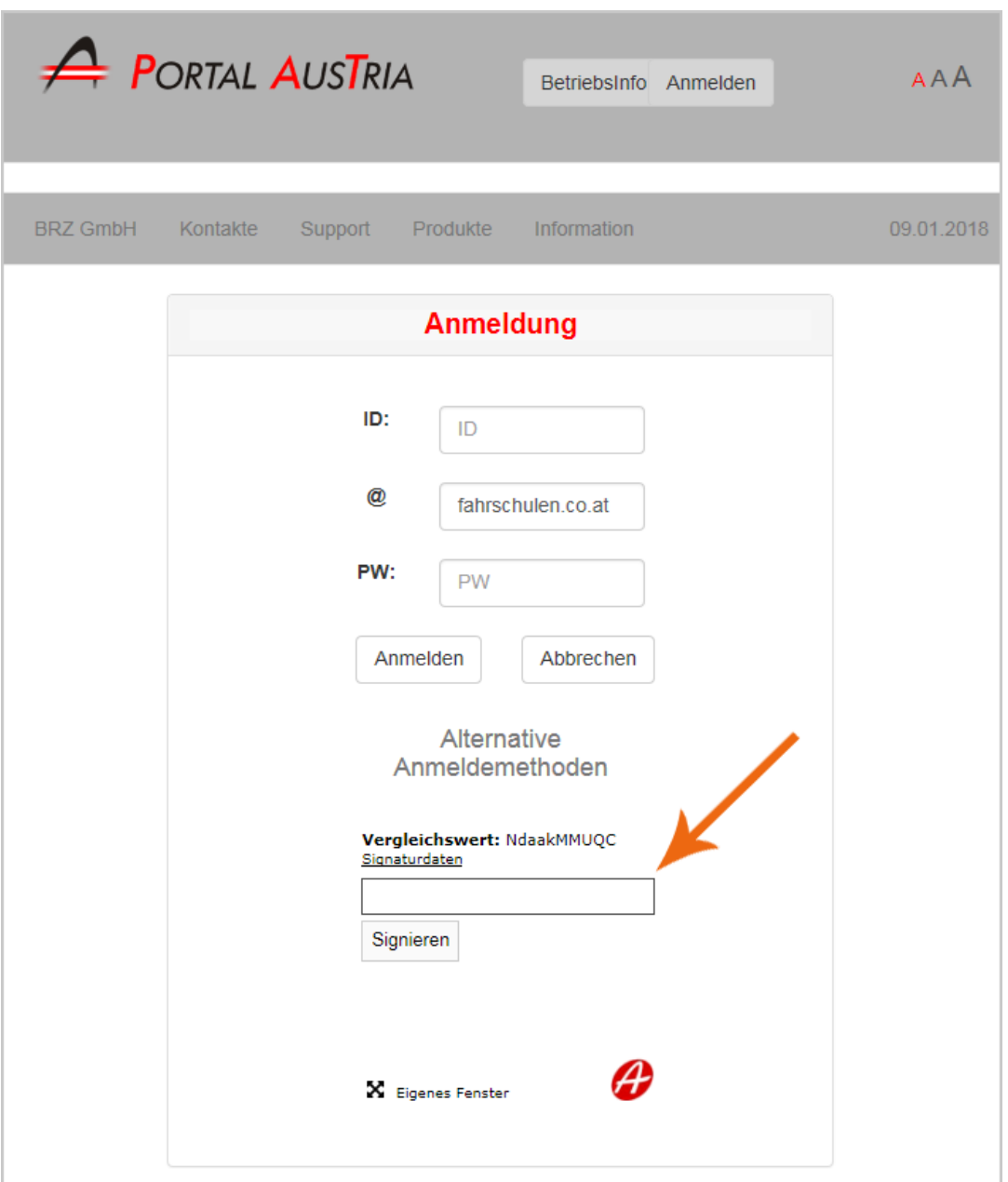

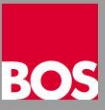

 Jetzt führen Sie die Selbstregistrierung für die Bürgerkartenanmeldung aus indem Sie auf den Link Registrierungsprozess starten klicken

Bürgerkartenanmeldung - Selbstregistrierung · Sie haben sich erfolgreich mit der Bürgerkarte beim Portal authentisiert.

- · Für eine Anmeldung am Portal muss jedoch für Ihre Kennung die Verwendung der Bürgerkarten-Anmeldung freigeschalten werden.
- Sie können jetzt selbst den Registrierungsprozess starten indem Sie den Link <u>Registrierungsprozess starten</u> klicken.

Sie müssen sich in weiterer Folge für die Registrierung einmal mit Ihrer Kennung und Ihrem Passwort am Portal anmelden!

 Danach wird das Anmeldefenster angezeigt. Geben Sie Ihre Portalzugangsdaten ein und klicken Sie auf **Anmelden**

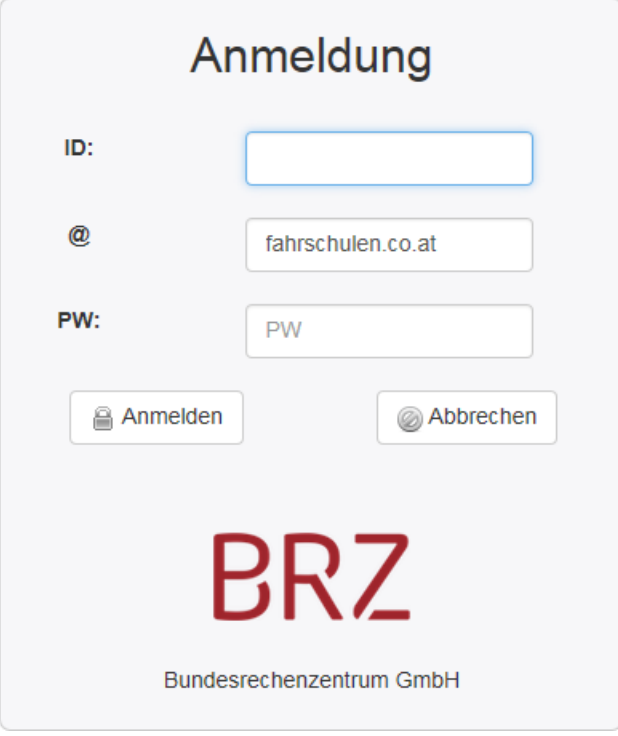

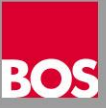

 Zum Abschluss muss die Registrierung mit dem nachfolgenden Fenster bestätigt werden

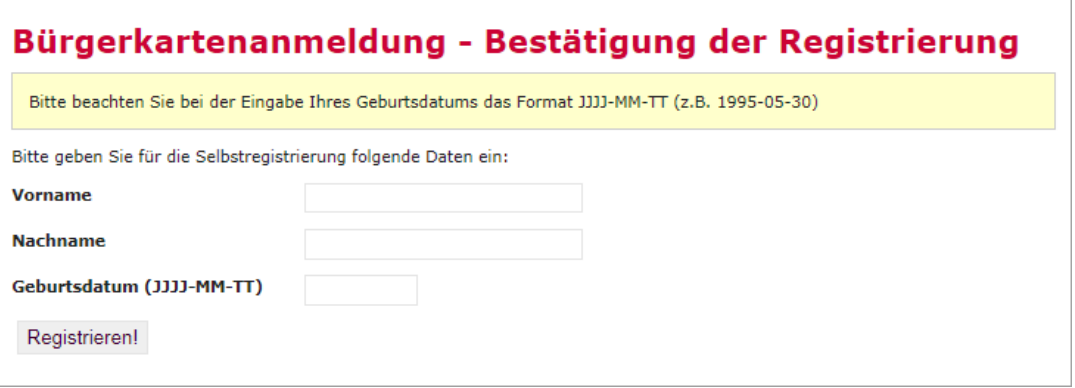

- Geben Sie die Daten Vorname, Nachname und Geburtsdatum exakt so ein, wie sie auf dem Signaturvertrag angedruckt sind. Das Geburtsdatum ist jedoch in der angeführten Schreibweise auszufüllen
- Danach mit einem Klick auf **Registrieren** abschließen
- Wenn die Registrierung erfolgreich war, wird das nachfolgende Fenster angezeigt

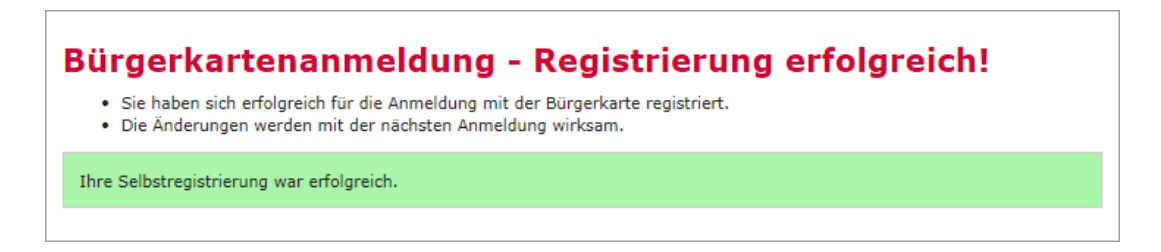

 Sollte ein Fehler aufgetreten sein, überprüfen Sie Ihre Daten und versuchen Sie es noch einmal. Laut Information von der Portalhotline muss nach drei Fehlversuchen eine Zeit von 24 Stunden für einen neuerlichen Registrierungsversuch abgewartet werden

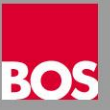

### **Anmeldung mit Handysignatur testen**

- Im WEB Browser die Seite [www.portal.at](http://www.portal.at/) aufrufen
- **Am Anmeldefenster auf Handy klicken**
- **-** Die Mobiltelefonnummer eingeben
- **-** Das Signaturpasswort eingeben
- Auf **Identifizieren** klicken
- Auf **Weiter ohne App** klicken
- Am Handy mit der angegebenen Rufnummer die Nachrichten öffnen
- Die TAN aus der Handysignatur im Feld **Signaturdaten** eingeben
- Auf **Signieren** klicken

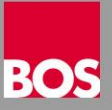

# **BÜRGERKARTE**

### **Registrieren der Bürgerkarte**

- Rufen Sie bei der Serviceline der Sozialversicherung an (Nummer auf eCard) und fragen Sie nach, ob Ihre eCard für die Registrierung als Bürgerkarte geeignet ist
- Suchen Sie im Internet eine Registrierungsstelle in Ihrer Nähe. Diese finden Sie unter **<http://www.a-trust.at/registrierungsstellen/>**
- Vereinbaren Sie mit der ausgewählten Registrierungsstelle einen Termin, zu dem Sie Ihre eCard und einen gültigen Lichtbildausweis mitnehmen
- Überlegen Sie sich im Vorfeld einen Zahlencode mit 6 Ziffern und einen mit 4 Ziffern
- Nach Abschluss der Signaturerstellung erhalten Sie einen gedruckten Signaturvertrag mit Ihren Daten
- Der nächste Schritt ist die Einrichtung der Bürgerkarte am PC und auf Portal Austria

### **Chipkartenleser für die Verwendung der Bürgerkarte einrichten**

- Sie brauchen für jeden PC, auf dem Sie eine Bürgerkarte verwenden wollen, einen geeigneten Kartenleser. Solche Lesegeräte können Sie bei uns oder direkt im **[CryptoShop](http://www.cryptoshop.com/products.html?cat=529)** bestellen
- Falls der Kartenleser von Windows nicht automatisch erkannt wird, installieren Sie bitte die Treiber vom Gerätehersteller
- Laden Sie den **[a.sign Full Installer von der a-trust Seite](http://www.a-trust.at/downloads/)** und führen Sie die Installation auf dem PC durch
- Führen Sie auf dem PC einen **Neu Start** aus

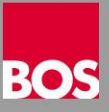

### **Einrichtung der Bürgerkarte**

- **Stecken Sie Ihre eCard in den Kartenleser**
- Rufen Sie im WEB Browser die Seite **[www.portal.at](http://www.portal.at/)** auf

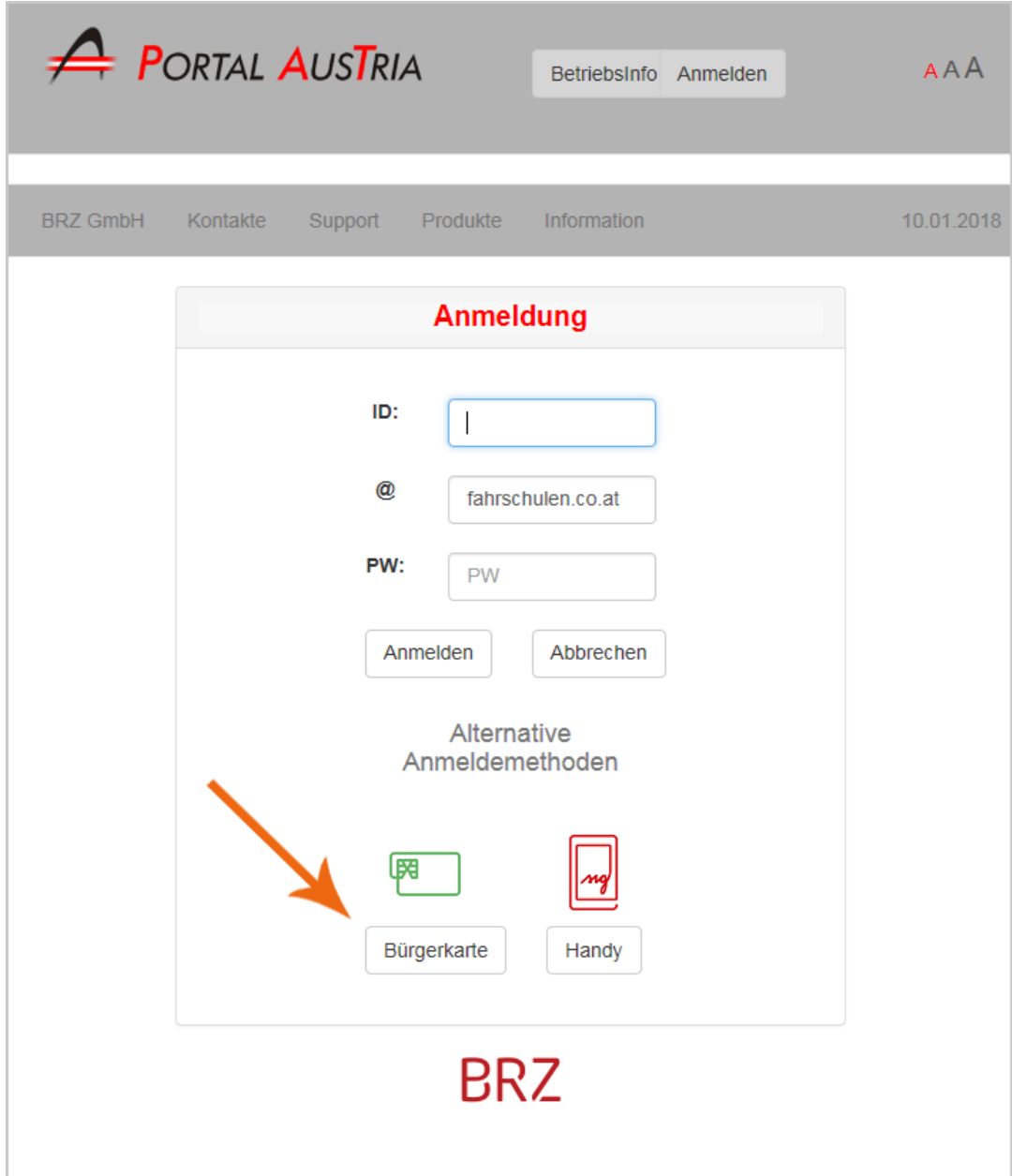

Klicken Sie unter **Alternative Anmeldemethoden** auf **Bürgerkarte**

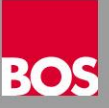

- Es wird das Fenster mit den Anmeldedaten angezeigt
- Klicken Sie auf **Unterschreiben**

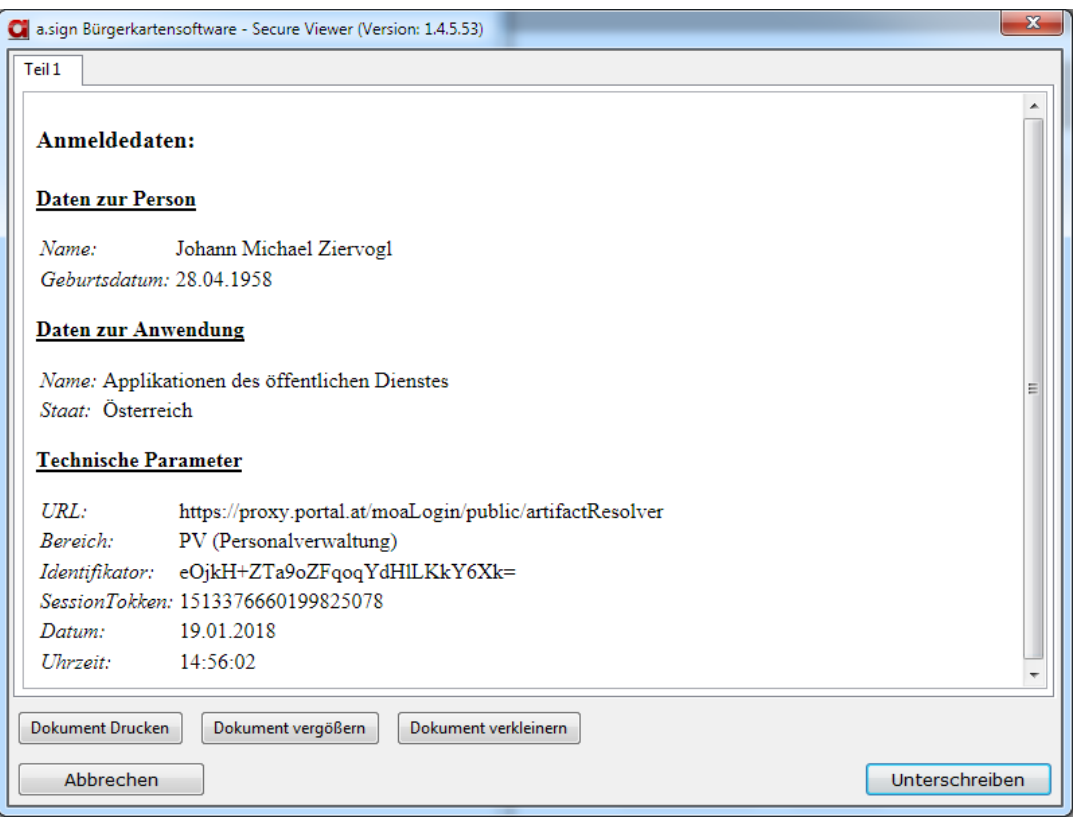

Geben Sie die 6stellige PIN ein und bestätigen Sie mit einem Klick auf **OK**

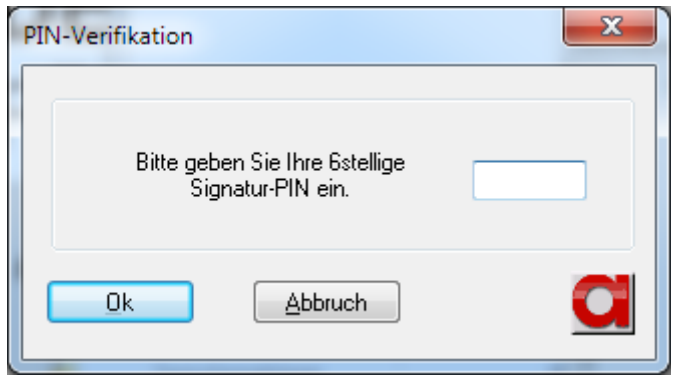

 Wenn Sie Ihre Handysignatur bereits mit Ihren Portalzugangsdaten gekoppelt haben, werden Sie jetzt am Portal angemeldet und die Einrichtung der Bürgerkarte ist erledigt sonst geht es mit der Selbstregistrierung weiter

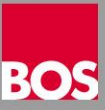

 Jetzt führen Sie die Selbstregistrierung für die Bürgerkartenanmeldung aus, indem Sie auf den Link Registrierungsprozess starten klicken

Bürgerkartenanmeldung - Selbstregistrierung · Sie haben sich erfolgreich mit der Bürgerkarte beim Portal authentisiert.

- · Für eine Anmeldung am Portal muss jedoch für Ihre Kennung die Verwendung der Bürgerkarten-Anmeldung freigeschalten werden.
- Sie können jetzt selbst den Registrierungsprozess starten indem Sie den Link <u>Registrierungsprozess starten</u> klicken.

Sie müssen sich in weiterer Folge für die Registrierung einmal mit Ihrer Kennung und Ihrem Passwort am Portal anmelden!

 Danach wird dieses Anmeldefenster angezeigt. Geben Sie Ihre Portalzugangsdaten ein und klicken Sie auf **Anmelden**

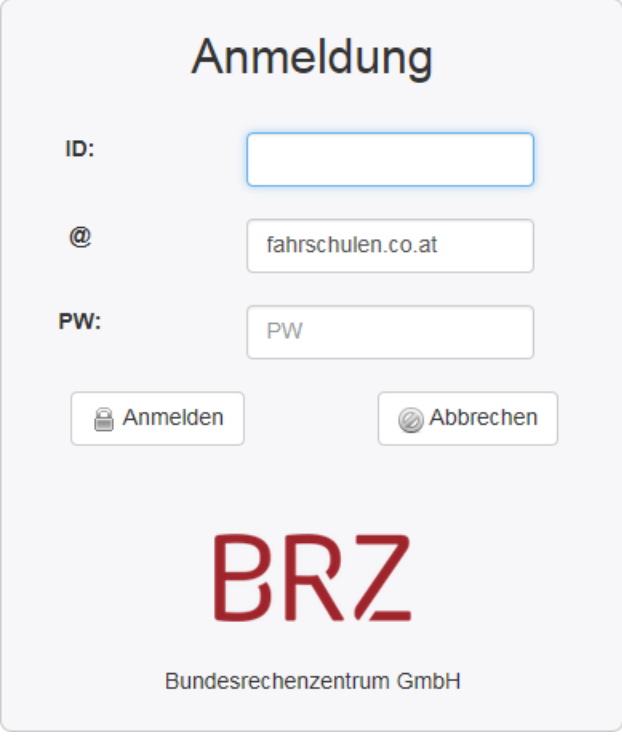

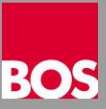

 Zum Abschluss muss die Registrierung mit dem nachfolgenden Fenster bestätigt werden

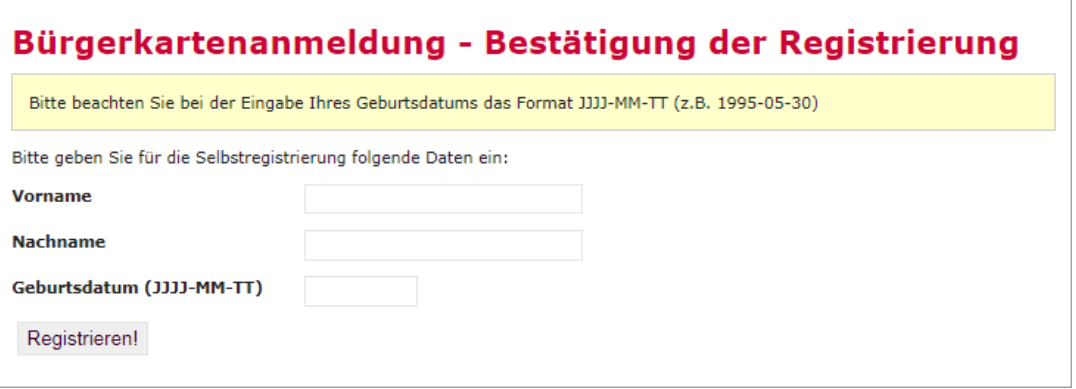

- Geben Sie die Daten Vorname, Nachname und Geburtsdatum exakt so ein wie sie auf dem Signaturvertrag angedruckt sind. Das Geburtsdatum ist jedoch in der angeführten Schreibweise auszufüllen
- Danach mit einem Klick auf **Registrieren** abschließen
- Wenn die Registrierung erfolgreich war wird das nachfolgende Fenster angezeigt

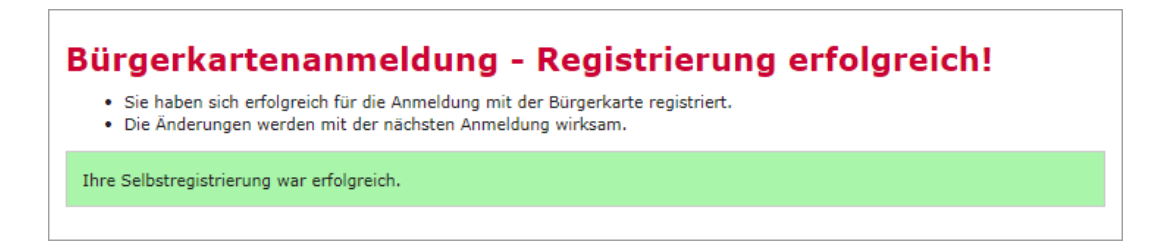

 Sollte ein Fehler aufgetreten sein, überprüfen Sie Ihre Daten und versuchen Sie es noch einmal. Laut Information von der Portalhotline muss nach drei Fehlversuchen eine Zeit von 24 Stunden für einen neuerlichen Registrierungsversuch abgewartet werden

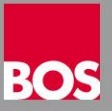

### **Anmeldung mit Bürgerkarte testen**

- Im WEB Browser die Seite [www.portal.at](http://www.portal.at/) aufrufen
- Bürgerkarte in den Kartenleser stecken
- Am Anmeldefenster auf **Bürgerkarte** klicken
- Am Fenster mit den Anmeldedaten auf **Unterschreiben** klicken
- **Die 6stellige PIN eingeben**
- Mit einem Klick auf **OK** bestätigen